**فصل هشتم** 

**اينترنت**

پس از آموزش اين فصل، هنرجو میتواند: مفهوم اينترنت و خدمات آن را توضيح دهد؛ روشهاي ارتباط با سرويس دهندههاي اينترنتي را شرح دهد؛ روش ايجاد ارتباط با سرويسدهندۀ اينترنتي، به وسيلۀ خط تلفن در ويندوز7 را توضيح دهد؛ از مرورگر اينترنتی فایرفاکس(Firefox (استفاده کند و وارد وبگاههاي مورد نظر شود؛ تنظيمات معمول مرورگر فایرفاکس را انجام دهد؛ اطالعات مورد نظر را از روي وب دريافت و روي رایانه ذخيره كند.

**1ـ 8 ـ خدمات اينترنت**

اينترنت يك دنياي مجازي است كه در آن مجموعهاي از رایانهها در شبكههاي مستقل با يكديگر در ارتباط هستند. به عبارت ديگر، اينترنت شبكهاي از شبكهها است كه خدمات آن در سراسر جهان در دسترس است. شبكۀ آرپانت را ميتوان نقطۀ آغاز اينترنت در اوايل دهۀ 1970 دانست. در حال حاضر هيچ موسسه يا كشوري، مالك اينترنت نيست و دولتها تنها نقش ناظر را دارند. اينترنت به صدها ميليون نفر در سراسر جهان اجازه ميدهد تا با يكديگر ارتباط برقرار كرده و به تبادل اطالعات بپردازند. با توجه به گستردگي اين شبكه، پيشبيني ميشود استفاده از اين خدمات در آينده نزديك عموميت بيشتري پيدا كند. امروزه بسياري از خدمات دولتي نظير بانكداري و امور مشتركين اينترنتي انجام میشود. آموزش از راه دور، شركت در كنفرانسهاي راه دور، ارسال و دريافت پيام و تبادل اطالعات را ميتوان چند نمونه از صدها خدمات ارائه شده در اينترنت دانست. خلاصه اين خدمات را می توان به صورت زير نام برد: ۱ـ استفاده از وب گاههاي اطلاع رساني تحت وب جهاني (WWW) ا 2ـ دسترسي به بانكهاي اطالعاتي راه دور 3ـ ارسال و دريافت نامه الكترونيكي )پست الكترونيكي( 4ـ خدمات انتقال پرونده 5 ـ گروههاي خبري و تخصصي 6 ـ كنفرانسهاي راه دور و گفتگوي زنده و گپ )Chat) 7ـ تلفن اينترنتي

### **2ـ 8 ـ روشهاي اتصال به اينترنت**

براي اتصال به اينترنت بايد به يكي از دو روش زير، به سرويسدهندۀ اينترنتي متصل شويد: **الف(اتصال به سرويسدهندۀ اينترنت در شبكۀ محلي:** در اين روش، يكي از رایانههاي شبكۀ محلي نقش سرويسدهندۀ اينترنتي )**Server** )را دارد و بقيۀ رایانهها با استفاده از رابطهاي شبكه مانند كابل وهاب، به آن متصل مىشوند. به اين رايانهها سرويس گيرنده<sup>٬ </sup>گويند. اين روش معمولا در سازمانها، مراكز آموزشي و نهادهايي كه قصد اتصال تعداد زيادى رايانه را دارند، مورد استفاده قرار ميگيرد.

**ب(ارتباط به وسيلۀ خط تلفن )up Dial):** ارتباط با اينترنت با خط تلفن يكي از روشهاي عمومياست. در اين روش، رایانه با استفاده از مودم و خط تلفن، به سرويسدهندۀ اينترنتي 3 مؤسساتي كه خدمات اينترنتي ارائه ميدهند، متصل ميشود. اين مؤسسات که به آنها ISP گفته میشود، در قبال دريافت هزينۀ اشتراك، به كاربران امكان ارتباط با رایانه خود را ميدهند. بسياري از كاربران خانگي اينترنت، به اين شيوه به اينترنت متصل ميشوند)شكل 1ـ 8(.

**LWorld Wide Web** 

 $\tt C$ lient

**T-Internet Service Provider** 

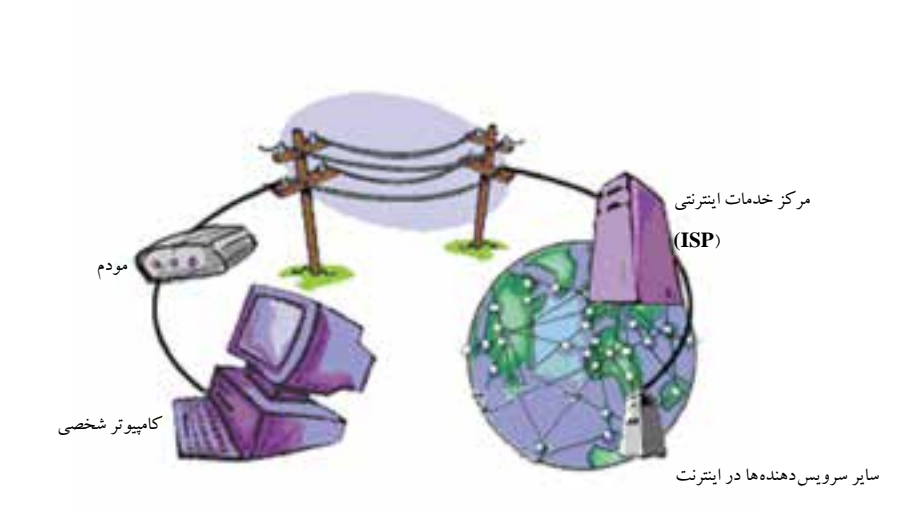

**1 3ـ 8 ـ ايجاد يك ارتباط اينترنتي با خط تلفن** بعد از گرفتن يك حساب اعتباري ارتباط با يك ISP، بايد رایانۀ خود را براي برقراري ارتباط تلفني به سرويس دهندۀ اينترنت ISP آماده كنيد. قبل از هر چيز باید از نصب مودم و عملكرد صحیح آن در ويندوز مطمئن شويد. وارد پنجرۀ Control Panel شده و روي Network and Sharing Center كليك كنيد. پنجرهای مانند شکل 2ـ 8 نمایان میشود.

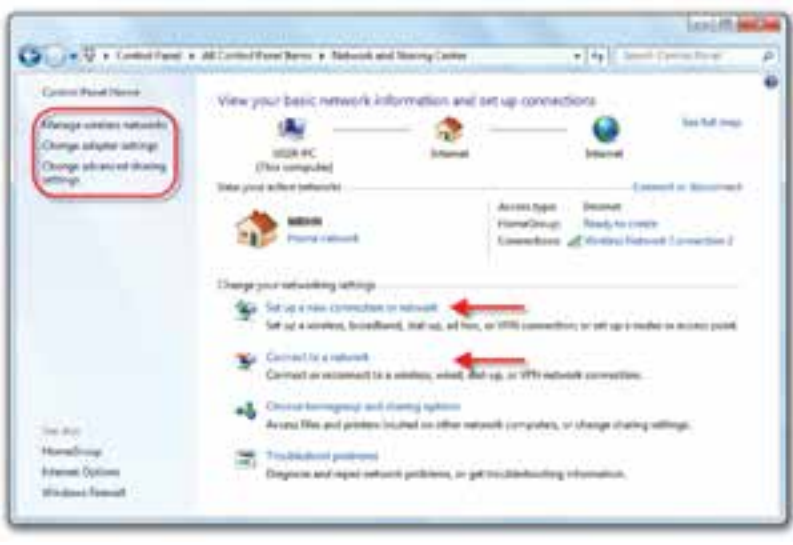

**شكل2ـ 8 ـ پنجرۀ مدیریت اتصال به شبکه و اینترنت**

LDial up Connection

در این پنجره میتوانید اتصال به شبکه و اینترنت را مدیریت کنید. اگر بخواهیم با یک رایانۀ محلی به اینترنت متصل شویم (روش الف) باید روی عبارت Connect to a network كليك كنيم. اکنون خط تلفن را به مودم رایانه متصل و مراحل زير را دنبال كنيد:

1ـ برای ایجاد ارتباط با مودم و خط تلفن، روی عبارت Setup a new connection or networkکلیک کنید. اکنون پنجرهای مانند شکل 3ـ 8 ظاهر میشود.

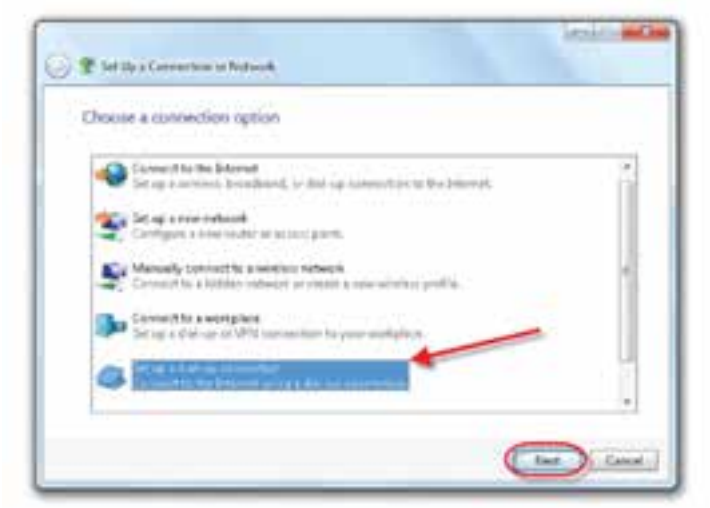

**شكل 3ـ 8 ـ انتخاب چگونگی اتصال به اینترنت**

2ـ در پنجرۀ شکل 3ـ 8 عبارت نشان داده شده در شکل را انتخاب و روي دكمۀ Next كليك كنيد. پنجرهای مانند شکل 4ـ 8 ظاهر میشود.

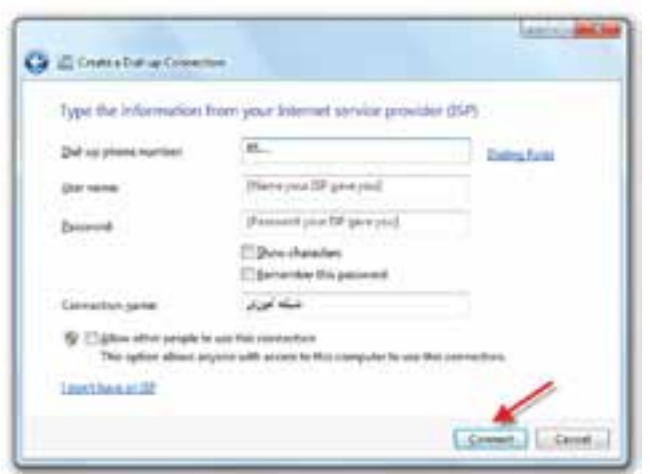

**شكل 4ـ 8 ـ ورود مشخصات ISP**

3ـ در پنجرۀ Connection up-Dial a Create باید مشخصات ISP مورد نظر را وارد کنید. این اطالعات شامل شماره تلفن تماس با مرکز، نام کاربری و گذرواژه میباشد. در صورت عالمتدار کردن کادر کنار عبارت password this Remember، ويندوز گذرواژه ارتباط به وجود آمده را به خاطر میسپارد. در کادر مقابل عبارت name Connection باید نام اتصال را انتخاب کنید. در شکل نام اتصال شبکه آموزش تایپ شده است.در صورتی که رایانۀ شما به شبکۀ محلی متصل است و قصد دارید مجوز استفاده از اتصال ایجاد شده را به سایر رایانههای شبکه بدهید، کادر کنار عبارت Allow other people to use this connection را علامت دار کنید. برای اتصال به ISP و اینترنت روي دكمۀ Connect كليك كنيد. هم اکنون مودم رایانۀ شما با شمارهگیری به سرویسدهندۀ اینترنت متصل میشود)شکل 5 ـ 8(.

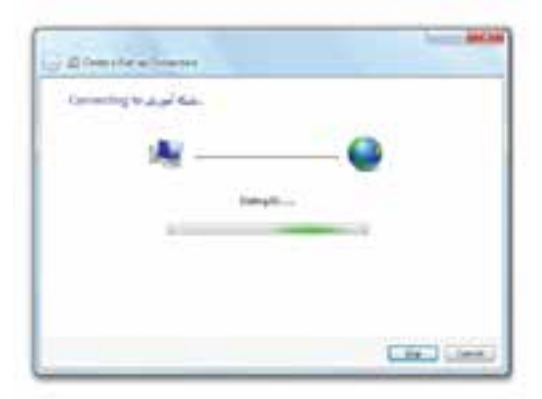

**شكل5ـ 8 ـ اتصال در حال شمارهگیری**

4ـ در صورت اتصال موفقیتآمیز به اینترنت، در ناحیۀ اعالن نوار وظیفه به شما اطالع داده می شود. با کلیک روی نشانۀ مودم در نوار وظیفه، کادری مانند شکل۶ـ ۸ نمایان شده و اتصالهای موجود در رایانه نشان داده میشود.

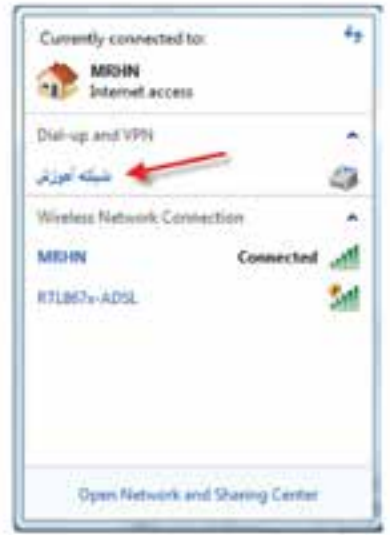

**شكل6ـ <sup>8</sup> <sup>ـ</sup> اتصالهای موجود در ویندوز برای ارتباط با اینترنت**

**نکته** عالوه بر مودم، رابطهای شبکۀ دیگری مانند کارت شبکۀ محلی و کارت شبکۀ بیسیم هم میتواند برای اتصال به اینترنت استفاده شود.

**تمرین** 1ـ زیر نظر هنرآموز درس، یک اتصال اینترنتی با استفاده از مودم و خط تلفن برقرار کنید. 2ـ بعد از ارتباط تلفنی با اینترنت، با کلیک روی نشانۀ اتصال، کادر محاورهای Status را باز کنید. این کادر چه اطلاعاتی دربارۀ وضعیت ارتباط ارائه می دهد؟

**4ـ8ـ مرورگر وب**  بخش عمدۀ خدمات اينترنتي، در قالب صفحات وب ارائه ميشوند. صفحات وب ميتوانند شامل متن، گرافيك، صدا، تصويرهای متحرك و چند رسانهای(مانند موسيقی و فيلم) باشند. برای بازکردن صفحات وب و مشاهده آنها، به برنامههای خاصی به نام مرورگر` نیاز داریم.

**L** Browser

مرورگرهاي متعددي در حال حاضر وجود دارند كه از جمله ميتوان بهMozilla ،Opera، Explorer Internet ، Firefox ،Maxtone و ... اشاره كرد. (IE (Explorer Internet محصول شركت مايكروسافت است و همراه سيستم عامل ويندوز ارائه میشود.

وب در اينترنت داراي مدل سرويسگيرنده / سرويسدهنده است. وقتي نرمافزار مرورگر جرا می شود، نشانی وب گاه مورد نظر (URL)' به سرویس دهندهٔ وب اطلاع می دهد که قصد مشاهدۀ چه صفحهاي را داريم. به اين ترتيب، سرويسدهندۀ وب، اطالعات و منابع وبگاه تقاضا شده را برای نمايش به مرورگر وب ارسال مي كند. صفحههای وب در درون خود داراي فرا پيوندهايي2 هستند كه به بازديدكننده، امكان پيگيري پيوندها و ارتباط با صفحههای ديگر را مي دهد.

**5 ـ 8 ـ مرورگر اینترنتی فایرفاکس** موزیلا فایرفاکس ٔ یکی از مرورگرهای اینترنتی متداول است. برای استفاده از این مرورگر باید آن را از وب گاه رسمی!ین مرورگر به نشانی http://www.mozilla.org دانلود ٔ کنید. بعد از دانلود آخرین نسخه<sup>۵</sup>، با دوبار کلیک روی نشانۀ آن که به شکل مستهای<mark>ت</mark> است، آن را نصب کنید. برنامۀ نصب که Setup Firefox Mozilla نامیده میشود، فایلهای برنامه را از حالت فشره خارج میکند. سپس برنامۀ نصب، پنجرۀ خوشآمد گویی را که مانند شکل 7 ـ 8 نمایش میدهد. برای تکمیل نصب، راهنماییها را دنبال کرده و در هر مرحله روی دکمۀ Next کلیک کنید. در مرحلۀ بعد نوع نصب را استاندارد (Standard (انتخاب کنید. برنامۀ نصب به صورت پیش فرض این برنامه را در پوشۀ Firefox Mozilla\Files Program\:C نصب میکند.

1ـ Locator Resource Uniform( نشاني منبع همشكل(

Hyperlinkـ2 Firefox Mozillaـ3

Downloadـ4

5ـ آخرین نسخۀ فایرفاکس هم اکنون10میباشد.

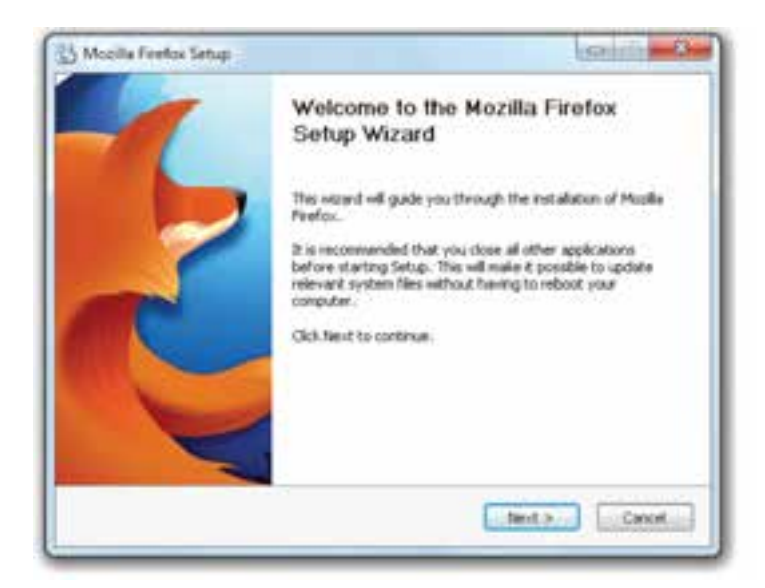

**شکل7 ـ 8 ـ پنجرۀ خوشآمدگویی برنامۀ نصب Firefox Mozilla**

برای اجرای برنامه روی نشانۀ برنامه در میزکار دوبار کلیک کنید. همچنین میتوانید از منوی شروع عبارت programs All وسپس Firefox Mozilla را انتخاب كنيد. هم اکنون برنامۀ فایرفاکس ( 1 با نمایش پنجرهای مانند شکل 8ـ 8 اجرا ميشود. با اجرای هر مرورگر، صفحۀ اصلي)خانگي به صورت پيش فرض نمایش داده ميشود.

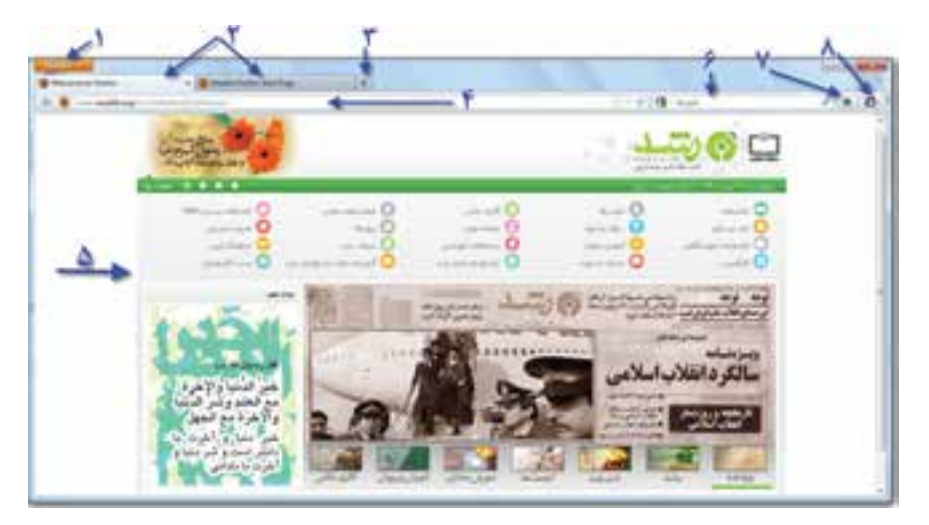

**شكل8ـ 8ـ محیط مرورگر فایرفاکس 10**

LHome Page

#### **صفحۀ خانگی )Page Home)**

نخستين صفحهاي كه به محض ورود به محيط مرورگر نمايش مييابد، صفحۀخانگی ناميده ميشود. همچنین هر سايت اينترنتي نيز داراي يك صفحۀ شروع است كه به آن نیز صفحۀ خانگی گويند. صفحۀخانگی پيش فرض مرورگر قابل تغيير ميباشد.

محيط مرورگر فایرفاکس از بخشهاي زير که به ترتیب در شکل شمارهگذاری شدهاند، تشكيل شده است:

**1ـ منو:** با کلیک روی دکمۀ Firefox لیستی از گزینههای این منو نمایان میشود.

**2ـ نوار زبانهها:** در هر زبانه میتوان یک وبگاه جدید را مشاهده کرد. زبانۀ فعال کمی بزرگتر از بقیه است و رنگ آن با سیر زبانهها فرق میکند.

**3ـ افزودن زبانه:** با کلیک روی عالمت + یک زبانۀ جدید نمایان ميشود.

**4ـکادر نشانی:** در اين کادر، نشانی وبگاه مورد نظر را تايپ و کلید Enter را فشار دهید. فایرفاکس صفحه درخواستي شما را در زبانۀ فعال باز مي كند.

**5 ـ ناحيه صفحه وب:** صفحۀ درخواستي در اين ناحيه نمايش مييابد.

**6 ـکادر جستجو:** عبارت درخواستي را در کادر جستحو وارد کرده و کلید Enter را فشار دهید تا نتایج جستجو نمایان شود.

**7ـ خانگی:** با کلیک روی دکمهای به شکل خانه، صفحۀ خانگی باز میشود. **8 ـ منوی ابزار:** با کلیک روی این دکمه نوار ابزار نمایان میشود.

**تمرين** بعد از اتصال به اينترنت، مرورگر فایرفاکس را اجرا كنيد. صفحۀخانگي مرورگر چيست؟ نشانی ir.medu.www://http را در نوار نشانی تايپ كرده و روي کلید Enter را فشار دهید. این وبگاه متعلق به کجاست؟

**توجه**  محیط ظاهری فایرفاکس به نسخۀ نصب شده بستگی دارد. به همین دلیل ممكن است شکل و گزینههای این مرورگر با آنچه شما در رایانۀ خود مشاهده مي كنيد، متفاوت باشد.

**ساختار نشانیهای وب** در صورتی که نشانی یک وبگاه یا صفحۀ وب را میدانید، کافی است برای مشاهدۀ آن، نشانی مورد نظر را در نوار نشانی تایپ کرده و کلید Enter را فشار دهید. به عنوان مثال، http://www.google.com نمونهای از یک نشانی کامل وب گاه اینترنتی است. بخش های تشکیل دهندۀ این نشانی به شرح زیر است:

1 استفاده از شبکۀ اینترنت را تعیین میکند. **1ـ www://http:** این بخش از نشانی، پروتکل برای مثال ذکر شده، پروتکل مربوط به انتقال فرامتن<sup>٬</sup> است.

**2ـGoogle:**این بخش نام حوزهرا مشخص میکند. نام حوزه مشخصکنندۀ نام)اختصاری) شرکت، نهاد، موسسه یا فرد است.

ً بر **3ـ com:** این بخش نوع حوزه را مشخص میکند و دامنه نامیده میشود. دامنه معموال اساس فعالیت حوزه تعیین میشود. به عنوان مثال، com برگرفته از commercial به مفهوم تجاری است. دامنه میتواند براساس مشخصههای کشوری که دو نویسهای هستند، نیز تعیین شود. به عنوان مثال، ir دامنۀ مربوط به ایران است.

**پژوهش** عالوه بر com، دامنههای ديگري نظير.net - gov-. edu-. org نیز وجود دارند. مفهوم اين دامنهها و كاربرد هر يك چيست؟ دامنههای به صورت Jp-. Ca-. Us و مربوط به چه کشورهایی است؟

# **6 ـ 8ـ تنظیمات و امکانات مرورگر فایرفاکس**

برای انجام تنظیمات فایرفاکس روی دکمۀ Firefox( گوشۀ سمت چپ( کلیک کنید. منوهای این برنامه مانند شکل9 ـ 8 نمایان میشود. با کلیک روی گزینۀ Options میتوانید گزینههای بیشتری را مشاهده کنید.

1ـ قراردادی است که برای تبادل اطالعات در اینترنت استفاده میشود.

**T\_Hypertext Transfer Protocol** 

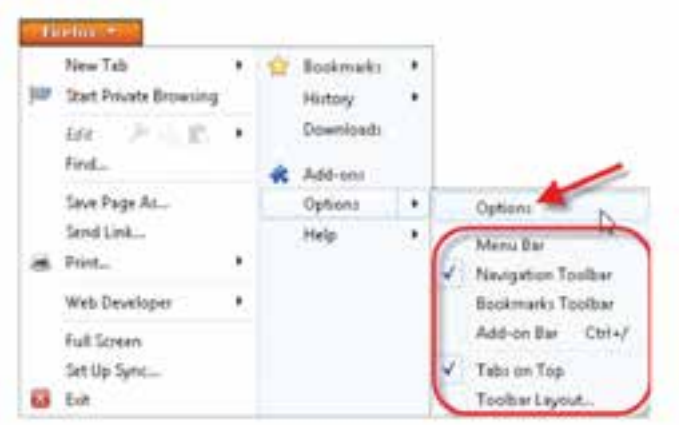

#### **شكل9 ـ 8 ـ منوهای مرورگر فاکس 10**

مهمترین گزینههای این منو به شرح زیر است: Tab New: با کلیک روی این گزینه، میتوانید یک زبانۀ جدید، پنجرۀ جدید یا فایل جدید باز کنید.

 ...Find: با انتخاب این گزینه، نوار جستجو در پایین پنجره نمایان میشود و امکان یافتن عبارات در متن را فراهم میکند.

...As Page Save: با انتخاب این گزینه، کادر محاورهای ...As Save نمایان میشود و میتوانید با انتخاب یک پوشه و نام، وبگاه مورد نظر را به صورت صفحۀ ذخیره کنید.

- ...Setup Page: برای انجام تنظیمات صفحه و آمادهسازی آن برای چاپ استفاده میشود.
	- ...Print: برای چاپ محتوای وبگاه، این گزینه را انتخاب کنید.

Screen Full: در صورتی که بخواهیم نمایش یک وبگاه به صورت کامل در صفحه نمایش نشان داده شود، این گزینه را انتخاب میکنیم. برای بازگشت به وضعیت قبل، روی دکمۀ کلیک کنید.

Exit: برای خروج از مرورگر فایرفاکس، این گزینه را انتخاب کنید.

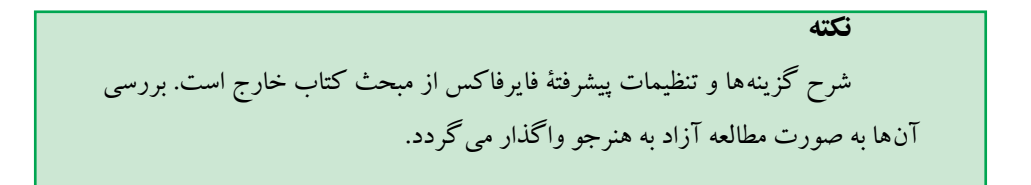

**تنظیم نوارها** نوارها، شامل گزينههايي هستند كه امكان دسترسي سريع به فرمانهاي متداول را فراهم مي كند. با کلیک روی دکمۀ Firefox و انتخاب گزینۀ Options، لیستی از ابزارها نمایان میشود. هرگزینه میتواند عالمتدار شده و نوار ابزار مربوطه در پنجرۀ فایرفاکس اضافه شود. به عنوان مثال با عالمتدار کردن گزینۀ Bar Manu، نوار منو با گزینههای File Edit View Higtory Bookmarks Tools Help به نوارها اضافه می شود.

#### **گزينههاي Options**

برای مشاهده کادر محاورهای تنظیمات، از منوي Firefox روي گزينۀ Options و سپس Options كليك كنيد .کادر محاورهای Option مانند شکل10ـ 8 نمایان میشود.

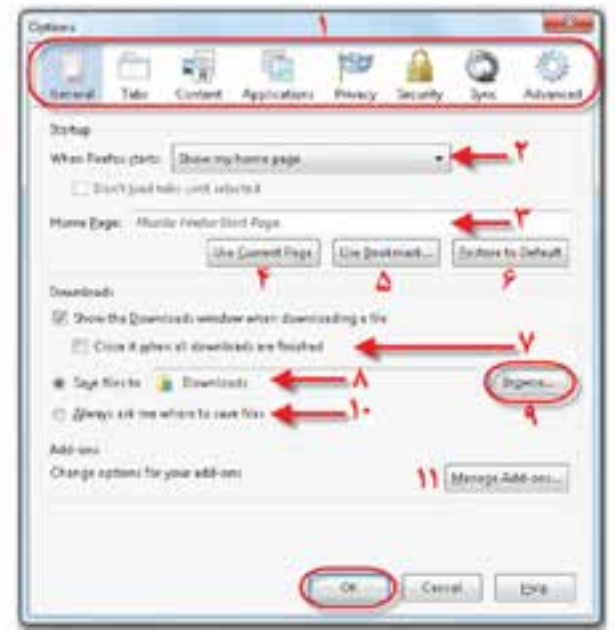

**شکل10ـ 8 ـکادر محاورهای Option برای انجام تنظیمات فایرفاکس**

 $\mathcal{M}^{\mu}$ توضیح بخشهای اين کادر به ترتیب شمارهها عبارتاند از: 1ـ گزینههای این نوار، امکان دسترسی به بخشها و تنظیمات دیگر را فراهم میکند. 2ـ این ناحیه به مرورگر اعالم میکند که با ورود به برنامه چه کاری انجام شود. به عنوان مثال گزینۀ تنظیم شده در شکل، رفتن به صفحۀخانگی است. با کلیک روی عالمت فلش رو به

پایین میتوانید گزینههای دیگر را مشاهده و انتخاب کنید. 3ـ در این کادر میتوانید نشانی صفحۀ خانگی را وارد کنید.

4ـ کلیک روی این دکمه، سبب میشود نشانی وبگاه جاری به عنوان نشانی صفحۀخانگی انتخاب شود.

5ـ با کلیک روی این دکمه میتوانید لیستی از سایتهای مورد عالقه را مشاهده و نشانی یکی از آنها را به عنوان نشانی صفحۀخانگی انتخاب کنید.

6ـ کلیک روی این دکمه سبب بازگشت به صفحۀخانگی پیش فرض فایرفاکس میشود.

7ـ این بخش مربوط به تنظیمات دانلود است. با عالمتدار کردن این عبارت، کادر دانلود پس از پایان کار بسته می شود. این کادر در حالت پیش فرض باز می ماند.

8ـ این بخش محل پیش فرض ذخیرهسازی دانلود را مشخص میکند.

9ـ با کلیک روی این دکمه، میتوانید پوشۀ جدیدی را برای ذخیرۀ اقالم دانلود شده ایجاد یا انتخاب کنید.

10ـ عالمتدار بودن این کادر سبب میشود با هر بار دانلود از اینترنت، پوشۀ ذخیرۀ پرونده پرسیده شود.

11ـ می توان برنامههای کوچکی که افزونه' نامیده میشوند را به فایرفاکس اضافه کرد. برای مشاهده، نصب و مدیریت افزونهها روی این دکمه کلیک کنید. بعد از پایان تنظیمات این کادر، روی دکمۀOk کلیک کنید. نوار ابزار داراي زبانههای ديگر نيز است كه شرح همۀ آنها در اين مقوله نميگنجد.

**تمرين** مرورگر ديگري مانند Explorer Internet را اجرا کنید. سپس امكانات آن را با فایرفاکس مقايسه كنيد.

**نكته** به منظور سهولت ذكر نشانی وبگاه در کادر نشانی فایرفاکس، كافي است نام حوزه را تايپ كرده و كليدهاي Enter+Ctrl را فشار دهيد. مرورگر فایرفاکس به صورت خودكار پيشوند www را به ابتدا و پسوند Com. را به انتهاي نام حوزه اضافه

 $\lambda$ \_Add - ons

# كرده و شروع به بارگذاري صفحۀ مربوط به نشانی درخواستي مي كند.

**مديريت وبگاههاي مورد عالقه )Bookmark)**

در فایرفاکس می توانید وب گاههای مورد علاقه را که احتمالا بعدها نیز به آنها مراجعه خواهید كرد، مديريت كنيد. برای مديريت اين گونه نشانیها از منوي Firefox روی گزینۀ Bookmarks کلیک کنید تا مانند شکل 11ـ 8گزینههای آن نمایان شود. براي افزودن نشانی وبگاه جاری به ليست وبگاههاي مورد عالقه روی گزينۀ Page This Bookmark را انتخاب كنيد. به اين ترتيب كادري مشابه شكل 12ـ 8 باز ميشود.

روش دیگر افزودن نشانی به لیست مورد عالقه، فشار کلیدهایD+Ctrl یا کلیک روی عالمت ستاره کنار کادر نشانی است)شکل 11ـ 8(. در این کادر، مقابل عبارت Name، نشانی دلخواه را وارد كنيد. همچین امكان گروه مندي وب گاهها نيز وجود دارد (وب گاههاي هنري ـ ورزشي \_ خبري و ...) در اين صورت مي توانيد با كليك روي علامت فلش كنار دكمه Bookmark Menus پوشۀ جديدي به وجود آوريد و نام وبگاه را در اين پوشه ذكر كنيد.

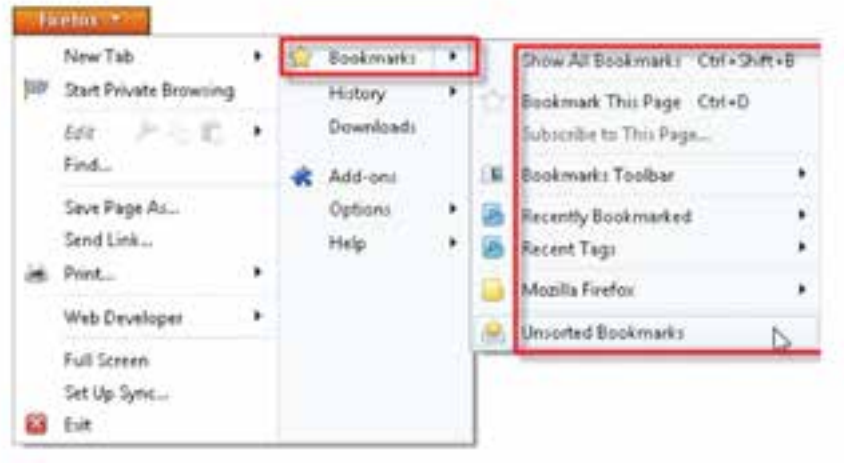

**شكل11ـ 8 ـ منویBookmarks با گزینههای آن**

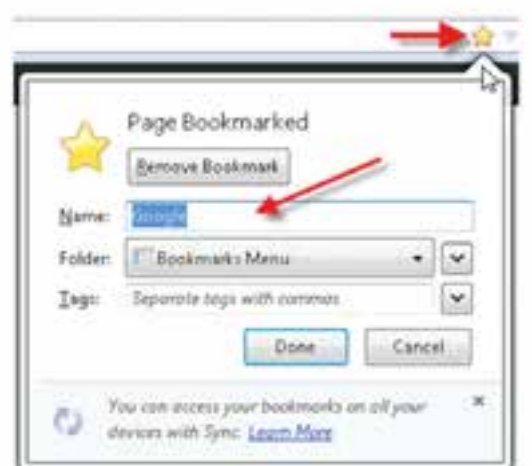

**شکل12ـ8ـ اضافهکردن یک آدرس به Bookmark**

اضافهشدن نشانی وبگاه جديد به فهرست Bookmarks، سبب اضافهشدن یک گزينۀ جديد ميشود. براي حذف نام وبگاه از فهرست Favorites، كافي است روي نام وبگاه مورد نظر كليك راست كرده و گزينۀ Delete را انتخاب كنيد. با انتخاب Bookmarks از منوي Firefox ميتوانيد عملياتي مانند تغيير نام پوشهها و نشانیها، انتقال را نيز مشاهده كنيد.

**تمرين**  پوشۀ جدیدی به نام News در Favorites ایجاد كنید و نشانی ir.sch.chap.www://http را به آن اضافه كنيد.

#### **مشاهدۀ سوابق وبگاههاي بازديد شده )History)**

در صورتي كه بخواهيم دوباره وبگاههاي مورد عالقه را مرور كنيم، ميتوانيم به ليست History مراجعه كنيم. در اين ليست، نشانی وبگاههاي بازديد شده قبلي نگهداري ميشود. براي نمايش اين ليست، بر روي فلش کنار دكمۀ History موجود در منوی Firefox كليك كنيد. ليست سوابق مانند شكل 13ـ 8 نمايش داده ميشود. براي باز شدن مجدد يك وبگاه، كافي است روي نام و نشانی وبگاه در اين ليست، دوبار كليك كنيد.

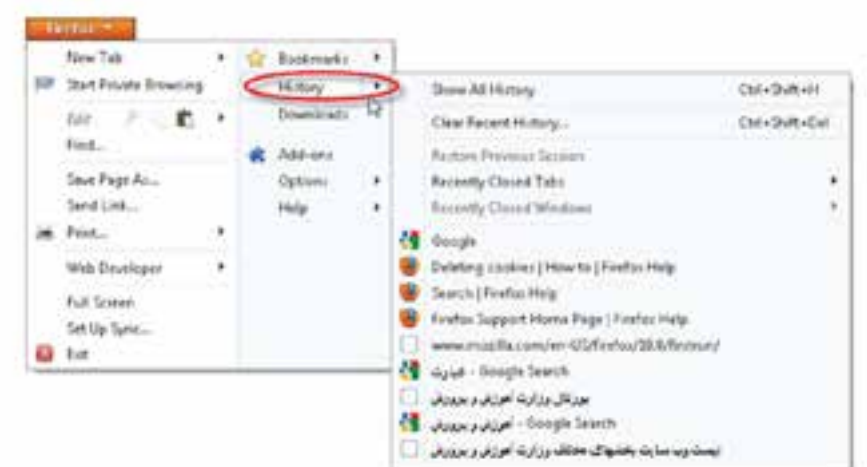

**شكل13ـ 8 ـ محيط IE با پانل History**

براي نمایش همۀ نشانیهای ليست، روي گزينۀ History All Show کلیک كنيد. کلیک روی گزینۀ ...Clear Recent History سبب حذف نشانیها ازلیست سوابق می شود. با کلیک روی گزینۀ tabs Closed Recently نشانی وبگاههاي موجود در زبانههایی که اخیراً بسته شدهاند نشان داده میشود.

**پژوهش** براي دسترسي سريع به یک وبگاه، ميتوان روي ميزكار ميانبری براي آن ايجاد كرد. چگونگي انجام اين كار را توضيح دهيد.

# **محرمانگی در فایرفاکس** در حين گشت و گذار در وبگاهها، به تدريج تعداد زيادي پروندۀ موقت، روي ديسك سخت به وسيلۀ برنامۀ فایرفاکس ايجاد ميشود. اين پروندهها، سرعت نمايش صفحاتي ك ً ه قبال ديده شدهاند را افزايش ميدهند. برای حفظ محرمانگی بهتر است اين پروندههاي موقت را پاكسازي کنيد. برای این منظور کادر تنظیمات Options( شکل10ـ8( را باز کرده روي زبانۀ Privacy کلیک کنید تا کادری مانند شکل 14ـ 8 نمایان شود.

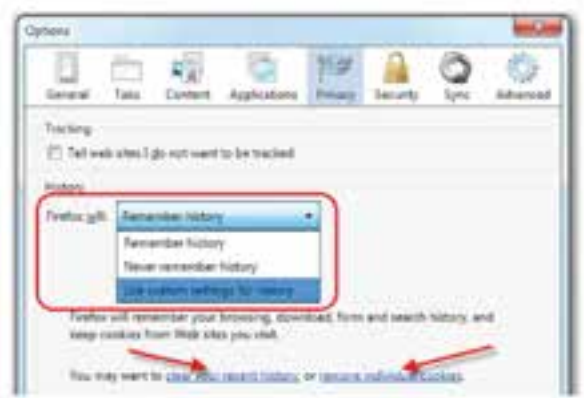

**شکل 14ـ 8 ـ زبانۀ Privacy از تنظیمات فایرفاکس**

با کلیک روی عبارت cookies individual remove ميتوانيد کوکیها را مشاهده و آنها را حذف کنید. در صورتي كه قصد حذف سوابق نشانی وبگاههاي بازديد شده را داريد، ميتوانيد روي عبارت history recent your clear كليك كنيد. برای مدیریت حفظ سوابق می توانید روی دکمۀhemember history کلیک کنید.

# **7ـ8ـ معرفي چند وبگاه كاربردي**

امروزه ميليونها وبگاه اينترنتي وجود دارند كه روز به روز نيز به تعداد آنها افزوده ميشود. يكي از پرسشهایی كه كاربران اينترنت با آن مواجه هستند اين است كه چگونه ميتوان به نشانی وب گاه مورد نظر، دسترسي پيدا كرد. اولين و ساده ترين روش، موتورهاي جستجو ( جويشگر ) هستند. موتورهاي جستجوي متعددي وجود دارند كه به معرفي دو مورد از آنها ميپردازيم.

ِ پر **1ـ com.yahoo.www:** اين وبگاه به جهت تنوع خدماتي كه ارائه ميدهد، جزء بازديدترين وبگاههاي اينترنت محسوب ميشود. اين وبگاه عالوه بر موتور جستجو، خدمات اينترنتي متنوعي اعم از؛ سرويس رايگان پيامرساني )Messenger)، پست الكترونيك رايگان )mail-E)، آلبوم عكس، وضعيت آب و هوا، آموزش، تبليغات،صفحات شخصي، خدمات مسافرتي و توريسم و ... را نيز ارائه ميدهد.

**2ـ com.google.www** : گوگل یکی از كارآمدترين موتورهای جستجوي اينترنت است. مي توان با جستجوي حتي دور از ذهن ترين كلمات، در زماني كوتاه (گاها كمتر از ثانيه) مراجع

L Search Engine

بسياري را مشاهده كرد. گوگل براي زبانهاي مختلف نيز خدمات جستجوي وب، تصوير، ويدئو، صوت و ... را فراهم آورده است.

در سمت راست باالی صفحۀخانگی جستجوی گوگل، دکمههایی برای جستجوی مستقیم وبگاهها در تصاویر مشاهده میشود. به عنوان مثال، با کلیک کردن روی نوار جستجو و وارد کردن وبگاه رشد **ir roshd.www**، نتیجۀ جستجو به شکل 15ـ 8 ظاهر میشود.

همانطور که مشاهده میکنید، بیش از یک میلیون و هفتصد هزار مورد به دستآمده است. این عدد به طور دائم تغییر می یابد. به این ترتیب، دسترسی به صفحۀخانگی رشد و سایر وبگاههای مرتبط با آن میسر میشود.

اکنون با کلیک روی دکمۀ تصویر و وارد کردن عبارت حکیم فردوسی در کادر جستجو تصویر به نتیجهای شبیه شکل 16ـ 8 با حدود 115 هزار تصویر میرسید.

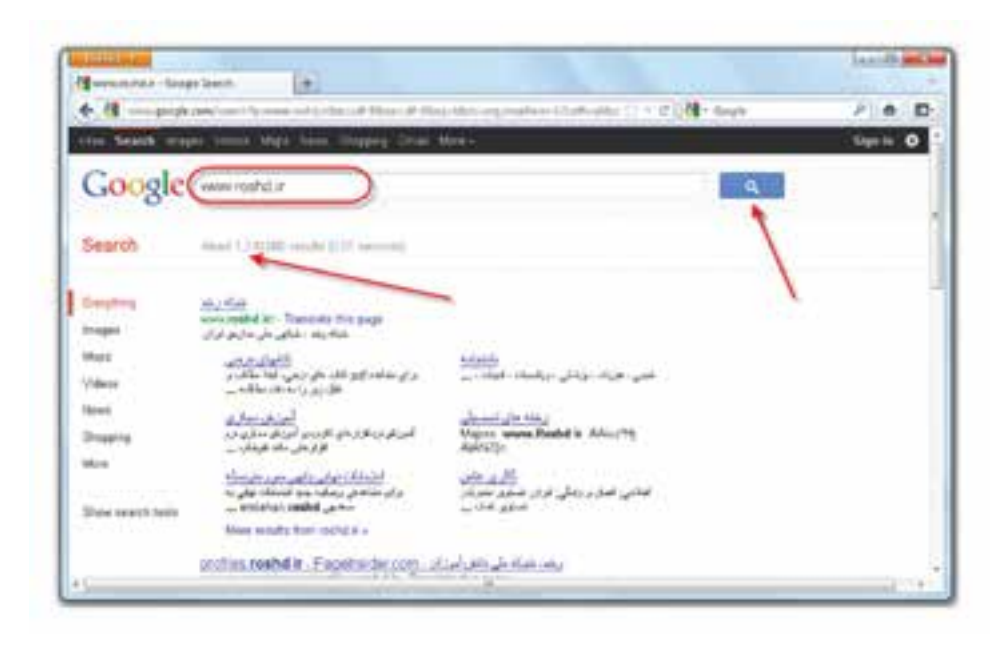

**شکل 15ـ <sup>8</sup> <sup>ـ</sup> نتیجۀ جستجو در گوگل**

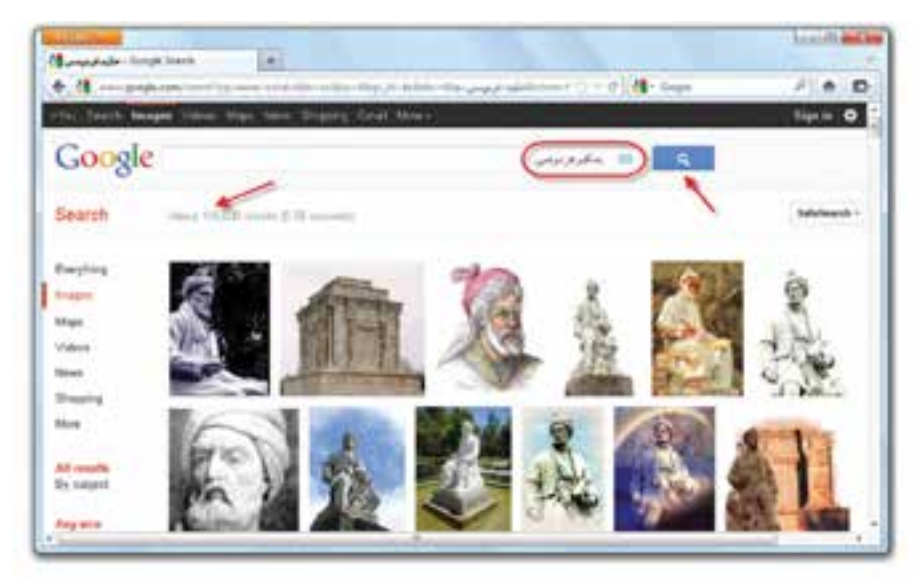

**شکل16ـ 8 ـ نتیجۀ جستجوی تصویر در گوگل**

**وبگاه گوگل به زبان فارسی** با واردکردن نشانی fa/com.google.www میتوانید خانگی وبگاه گوگل مانند را مانند شکل 17ـ 8 به فارسی مشاهده کنید.

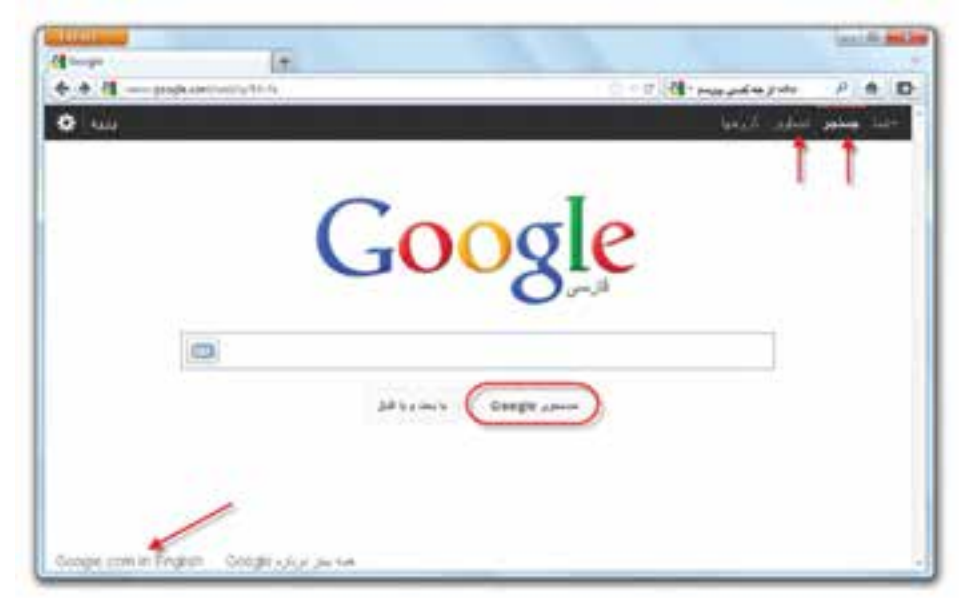

**شکل 17ـ 8 ـ صفحۀ خانگی گوگل به زبان فارسی**

اکنون میتوانید عبارات فارسی را نیز به راحتی جستجو کرده و نتایج یافت شده را نیز به فارسی مشاهده کنید)شکل18ـ 8(.

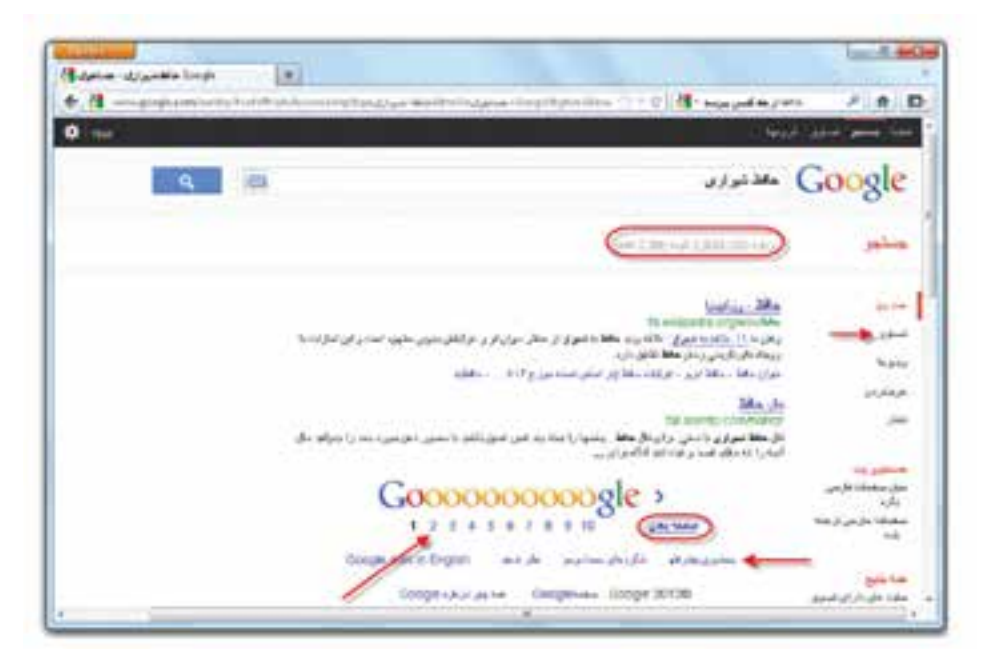

**شکل18ـ 8 ـ نتایج حاصل از جستجو به صورت فارسی**

همانگونه که مالحظه میکنید، در سمت چپ کادر باالی فهرست، تعداد سندهای موجود در ارتباط با این جستجو بیش از یک میلیون فقره است که فقط تعدادی از آنها در صفحۀ اول نشان داده میشود. امکان دستیابی به سایر نتایج فراهم است. برای این منظور، در پایین صفحه و مانند شکل 18ـ،8 روی عبارت صفحۀ بعدی یا شمارۀ صفحه کلیک کنید.

با کلیک کردن روی هر یک از نتایج جستجو میتوانید به درگاه یا سند مربوطه دسترسی داشته باشید.

همانطور که مالحظه کردید، تعداد نتایج جستجو بسیار زیاد است و امکان بررسی همۀ آنها غیرممکن است. گوگل برای رفع این مشکل و محدودکردن نتایج جستجو و دسترسی سریع تر به نتیجۀ مطلوب، تسهیلات جستجوی پیشرفته را در اختیار کاربران قرار میدهد. با کلیک روی عبارت جستجوی پیشرفته در سمت راست پایین ) نشان داده شده در شکل 18ـ 8( میتوانید وارد صفحۀ جستجوی پیشرفته شوید.)شکل 19ـ 8(

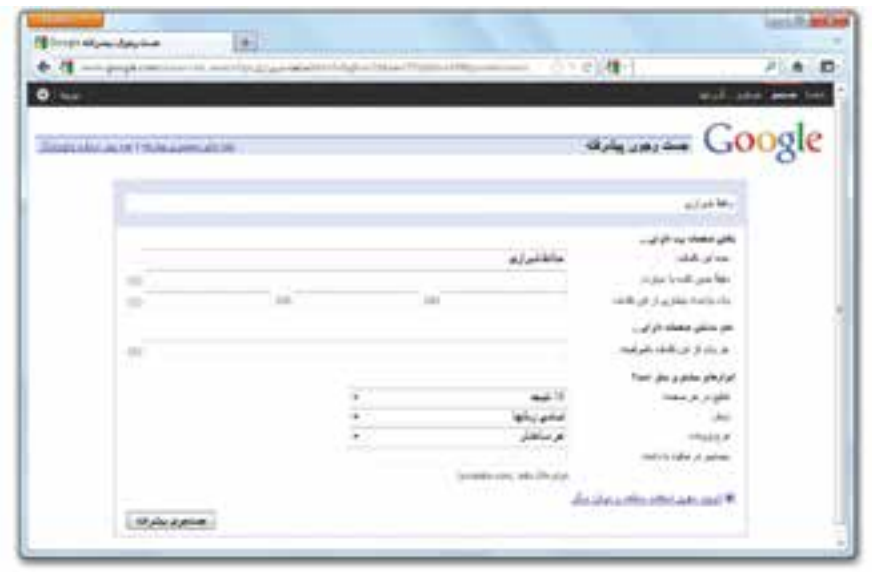

**شکل 19ـ 8 ـ جستجوی پیشرفته در صفحۀ فارسی گوگل**

در صورت وارد کردن عبارت جستجو (حافظ شیرازی) در مقابل کادر مقابل دقیقا همین کلمه یا عبارت، گوگل فقط سندهایی را در نتایج نمایش میدهد که حاوی دقیقا عبارت مورد جستجو است. همچنین میتوان تعداد نتایج، نوع پرونده و زبان را نیز در جستجوی پیشرفته تنظیم نمود. به این ترتیب تعداد یافتهها کاهش می یابد و بررسی آنها سادهتر میشود. برحسب ماهیت جستجو میتوان واژههای بیشتری را وارد عبارت جستجو کرد و تعداد موارد قابل بررسی را باز هم کاهش داد.

**نکته** تعداد نتایج در زمان جستجو، تأثیر مستقیم دارد. **تمرین** عبارت غزلیات عرفانی حافظ شیرازی را جستجو و تعداد نتایج جستجو را با موارد فوق مقایسه کنید. **پژوهش** عبارتهای دلخواه خود را با استفاده از تسهیالت مختلف جستجوی پیشرفتۀ گوگل و ترکیب آنها جستجو کنید و تعداد نتایج را با هم مقایسه کنید.

**پژوهش** جستجوی پیشرفتۀ تصویر در گوگل، چه امکاناتی را برای محدودکردن یافتهها در اختیار ما قرار می دهد؟

گوگل تسهیالت متعددی را برای سهولت در جستجوی موارد خاص در اختیار ما قرار میدهد. جدول ۱ـ ۸ تعدادی از این موارد را نشان میدهد. روش کار واردکردن عبارت مورد نظر طبق نمونه )مانند Tehran map )یا عبارتی مطابق با راهنمای ارائه شده مانند محاسبۀ 345/567 \* 234 در کادر جستجو یا کلیک روی دکمۀ Search است.

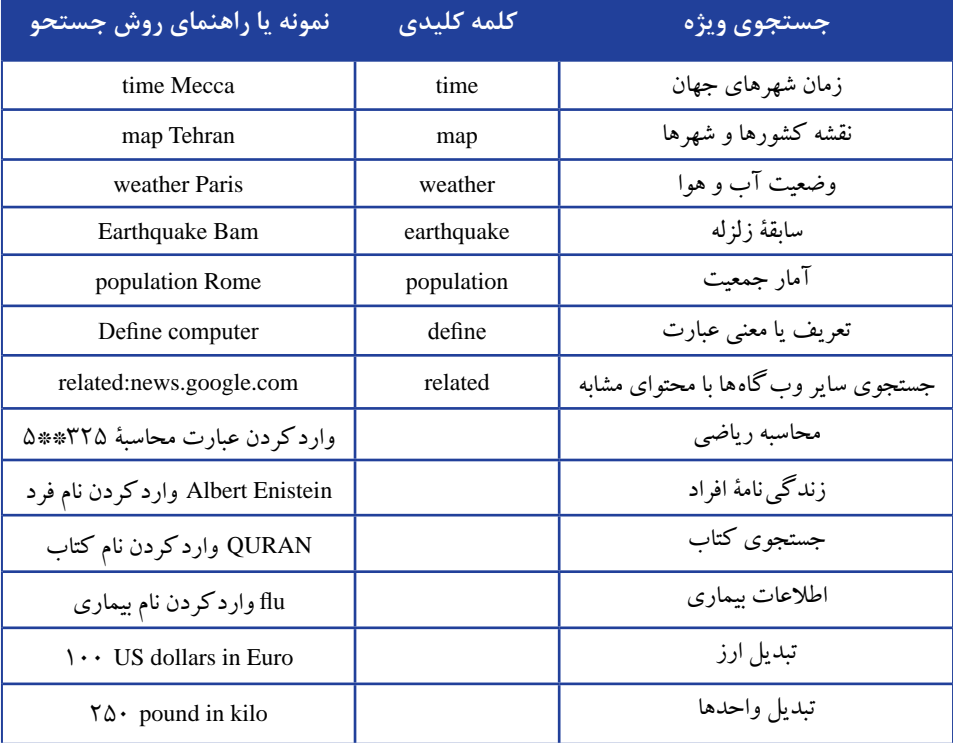

**جدول 1ـ 8 ـ امکانات جستجوی گوگل**

**تمرین**  نقشه زمان و وضعیت هوای شهر توکیو را با استفاده از امکانات جستجوی ویژه گوگل مشاهده کنید و ببینید ارزش 100 ین معادل چند یورو است؟

**تمرین** عبارتهای فارسی را با استفاده از ابزارهای زبان گوگل جستجو کرده و نتایج ترجمه شده به فارسی را با متن اصلی مقایسه کنید.

## **ترجمه در گوگل**

امکان جستجو با کلمات و عبارتهای فارسی و دریافت ترجمۀ نتایج جستجو به فارسی در گوگل وجود دارد. برای دسترسی به این امکان وبگاه گوگل را باز کنید. در باالی صفحۀخانگی، روی مثلث کوچک سمت راست روی عبارت More کلیک کنید. سپس در منوی باز شده، گزینۀ Translate را انتخاب کنید. صفحهای مشابه شکل 20ـ 8 مشاهده میشود.

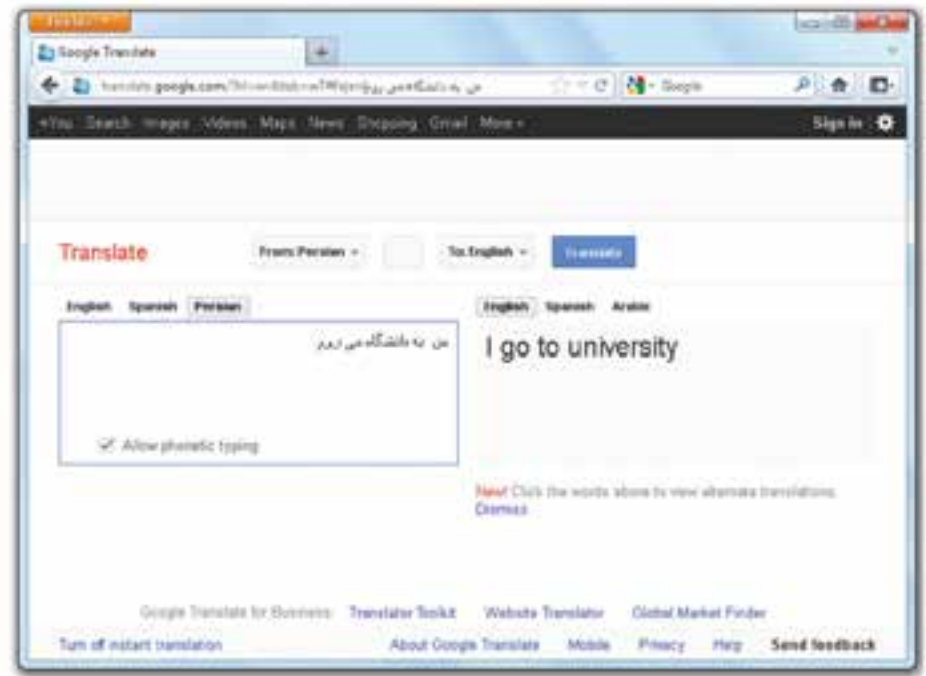

**شکل 20ـ 8 ـ امکان ترجمه گوگل**

همانطور که در شکل مشاهده میکنید، زبان مبدا Persian و زبان مقصد English انتخاب شده و در کادر باال جملۀ »من به دانشگاه میروم« وارد شده است. ترجمۀ آن را که جملۀ university to go I است را همزمان مشاهده خواهیم کرد.

**تمرین** جمالت فارسی را با استفاده از این امکان گوگل ترجمه کنید. همچنین با جابهجایی زبانهای مبدا و مقصد، جمالت انگلیسی را نیز به فارسی ترجمه کنید.

## **پژوهش**

نشانی دو وبگاه موتور جستجوی دیگر را بیابید و مطالب دلخواهی را در آنها جستجو کنید. اکنون نتایج جستجوی آنها را با یکدیگر مقایسه کنید.

در جدول 2ـ 8 نیز تعدادی از وبگاهها معرفی شدهاند.

| موسسه یا سازمان                        | نشانی وب گاه            |
|----------------------------------------|-------------------------|
| وب گاه سازمان ملل                      | www.un.org              |
| فدراسيون جهانبي فوتبال                 | http://www.fifa.com     |
| شبكة اطلاع رساني رشد                   | www.roshd.ir            |
| صدا و سیمای جمهوری اسلامی ایران        | www.irib.ir             |
| وب گاه ایجاد کننده وب گاههای دیگر      | www.blogger.com         |
| کانون پرورش فکری کودکان و نوجوانان     | www kanoonparvaresh.com |
| سازمان تجارت جهاني                     | www.wto.org             |
| بانک مرکزی جمهوری اسلامی ایران         | www.cbi.com             |
| پایگاه اطلاع رسانی وزارت آموزش و پرورش | http://www.medu.ir      |

**1 جدول 2ـ 8 ـ نشانی تعدادی از وبگاهها**

1ـ نشانی وبگاهها بعدها ممکن است بنا به دالیل مختلف تغییر یابد.

**تمرین** 1ـ در کارگاه با برقراری اتصال اینترنتی و مراجعه به وبگاههای معرفی شده در جدول 1ـ ،8 مطمئن شوید که نشانی آنها تغییر نیافتهاند. اگر نشانی وبگاه عوض شده باشد، میتوانید نشانی جدید آنها را با استفاده از موتورهای جستجو بیابید. 2ـ با استفاده از موتور جستجوی گوگل، وبگاههای ادارات و سازمانهای محلی شهر خود را بیابید و از وبگاه آنها بازدید کنید.

**خالصۀ فصل**

اينترنت را ميتوان شبكهاي بين شبكهها در نظر گرفت كه داراي گستردگي جهاني است. امروزه ميليونها نفر در سراسر جهان با استفاده از شبكۀ جهاني اينترنت به تبادل اطالعات، پيام، تجارت، كنفرانسهاي از راه دور و ... ميپردازند. براي ارتباط يك رایانه با اينترنت، بايد به يك سرويس دهندۀ اينترنتي متصل شويد. ارتباط با اين سرويس دهنده مي تواند به وسيلۀ كابلهاي شبكۀ محلي يا خط تلفن برقرار شود. براي برقراري ارتباط، وجود يك حساب كاربري الزامياست. هر حساب كاربري شامل يك نام كاربر و يك گذر واژه است. براي ارتباط تلفني با سرويسدهندۀ راه دور، بايد يك خط آزاد تلفن، يك رایانه و يك مودم داشته باشيد. ويندوز7 امكان ايجاد ارتباط تلفني را فراهم ميآورد. براي انجام اين كار كافي است در مرکز کنترل ویندوز، روي گزينۀ Center Sharing and Network کلیک كنید و ویزارد ایجاد اتصال جدید را دنبال كنيد. برنامۀ ويزارد طي چند مرحله، ارتباط )Connection )جديد را ايجاد مي كند.براي برقراري ارتباط با اينترنت، بايد به رایانۀ سرويسدهنده يك مركز ارائۀ خدمات اينترنتي)ISP) متصل شويد. هر ISP شماره تلفن هايي را براي تماس تلفني كاربران به سرويس دهنده، در اختيار اعضا قرار مي دهد. اطلاعات حسابهاي كاربري و شماره تلفن را مي توانيد با خريد كارتهاي تماس با اين مراكز به دست آوريد. براي برقراري ارتباط بايد با مودم رایانه خود شمارهگيري كنيد تا به رایانه سرويسدهنده متصل شويد.

196 امروزه اغلب خدمات اينترنتي در قالب صفحات وب عرضه ميشوند. هر صفحۀ وب ميتواند شامل متن، تصوير، صوت و ... باشد. براي مشاهدۀ صفحات وب بايد از برنامههاي خاصي به نام مرورگر وب استفاده كرد. مرورگرهاي متعددي در حال حاضر وجود دارند كه فایرفاکس يكي از محبوبترين آنهاست. براي مشاهدۀ يك وبگاه وب، كافي است نشانی آن

را در کادر آدرس تايپ كرده و کلید Enter را فشار دهید. مدت زمان بازشدن و تكميل وبگاه بر روی مرورگر به سرعت ارتباط اينترنتي بستگي دارد. معمولا اولين صفحهاي كه در يك وب گاه باز ميشود، صفحۀخانگی ناميده ميشود. محيط مرورگر از بخشهاي مختلفي مانند نوار عنوان، منو، کادر نشانی و ناحيۀ نمایش صفحه تشكيل شده است. به نشانی اينترنتي وبگاه،URL گويند. هر نشانی URL، حاوی اطلاعات مهمی است. به عنوان مثال نشانی http:// medu.ir از بخش های :http نام پروتكل ارتباطي، medu نام وبگاه و ir وابستگی کشوری وبگاه تشکیل شده است.

براي انجام تنظيمات مرورگر فایرفاکس، از منوي Firefox، گزينۀ Options را انتخاب كنيد. محيط فایرفاکس امكان مديريت وبگاههاي مورد عالقه، سوابق نشانی وبگاههاي بازديد شده، ذخيرۀ صفحات وب و تصاوير را فراهم آورده است. تعدادي از وبگاههاي اينترنتي مانند گوگل با ارائه موتورجستجو، ميتوانند براي يافتن موضوعات مختلف، مورد استفاده واقع شوند.

**خودآزمايي 1ـ** اينترنت چيست؟ تعدادي از خدمات اينترنت را بيان كنيد. **2ـ** دو روش متداول براي ارتباط يك رایانه با اينترنت را توضيح دهيد. **3ـ** ISP چيست؟ با ترسيم يك شكل ساده، چگونگي ارتباط رایانه خانگي با اينترنت را با استفاده از خط تلفن شرح دهيد. **4ـ** روش ايجاد يك ارتباط تلفني جديد)Connection up Dial )را به اختصار توضيح دهيد. **5ـ** در كارتهاي اشتراك اينترنت، چه اطالعاتي درج شده است. **6ـ** برنامههاي مرورگر اينترنتي چه قابليتهايي دارند ؟ **7ـ** منظور از URL چيست و حاوي چه بخشهايي است ؟ **8ـ** در بخش تنظيمات مرورگر فایرفاکس الف) سوابق نشانی وبگاههاي بازديد شده را حذف كنيد. ب) صفحۀخانگی فایرفاکس را به com.google.www تغییر دهيد. ج) تعداد روزهاي حفظ صفحات بازديد شده در سوابق را برابر 30 روز قرار دهيد. **9ـ** ليست Bookmark چيست؟ چگونه ميتوان يك پوشۀ جديد در آن ايجاد كرد؟ **10ـ** بعد از ارتباط با اينترنت، وبگاه سازمان آموزش و پرورش را باز كنيد. سپس آن را در پوشهاي با نام دلخواه روي يكي از درايوهاي ديسك سخت ذخيره كنيد.

**11ـ** بعد از ارتباط با اينترنت وبگاه com.google.www را بازكرده، سپس با كمك مربي كارگاه: الف) مطالبي را دربارۀ «جاذبههاي گردشگري ايران» بيابيد. ب) تصاويري مرتبط با آثار باستاني »تخت جمشيد« را جستجو كنيد.